# Financial Advisory Services & Training Financial Services Department www.finance.utoronto.ca/fast

Work Instruction

## Parked Document Edit Post Delete

#### When to Use

For retrieval of parked documents for the purpose of editing and/or final posting OR for the deletion\* of a parked document.

\*NOTE: At year end, all parked documents with a posting date earlier than October  $31^{\rm st}$  will be deleted from the system.

### Steps

- 1 Retrieve parked document
- 2 (a) EDIT and/or POST parked document or
  - (b) DELETE parked document

#### **Detailed Procedures**

#### Access the transaction using:

| Menu             | Accounting >> Financial Accounting>>Accounts Payable>>Document>>Parked Documents >> Post/Delete |
|------------------|-------------------------------------------------------------------------------------------------|
| Transaction code | FBVO                                                                                            |

#### OR

| Menu             | Accounting >> Financial Accounting>>General Ledger>>Document<br>>>Parked Documents >> Post Parked Document |
|------------------|----------------------------------------------------------------------------------------------------|
| Transaction code | FBVO                                                                                                    |

#### Step 1

#### **Retrieve Parked Document**

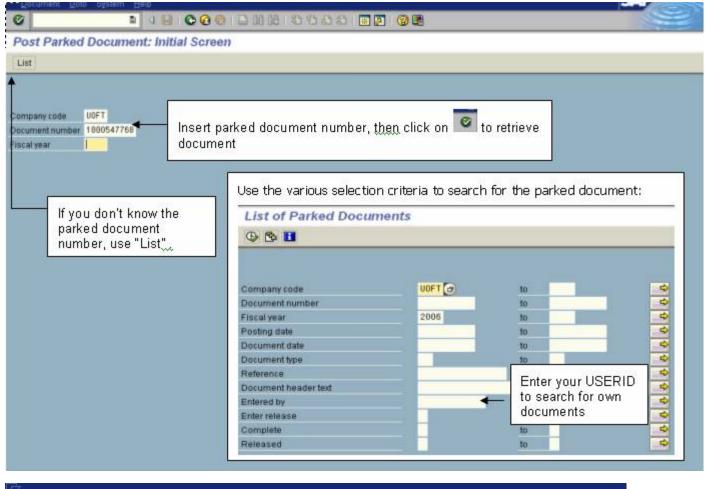

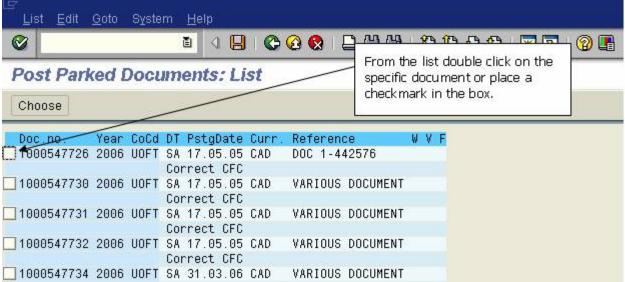

Step 2(a) EDIT and/or POST parked document

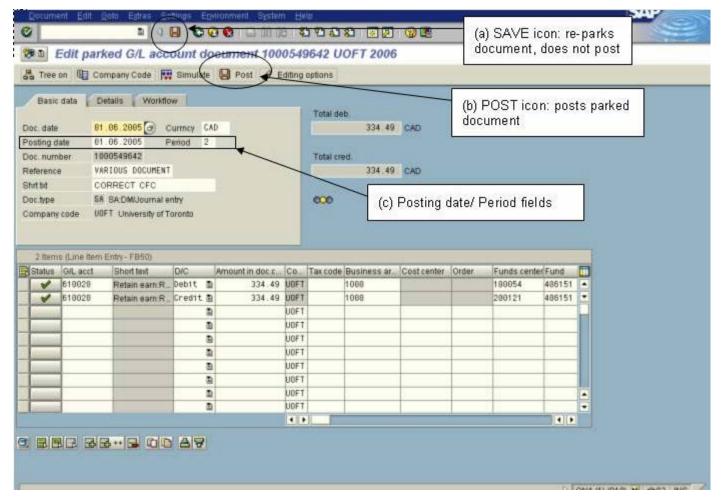

If EDITING the parked document make required changes and SAVE (see (a) above)

If **POSTING** the parked document the following must be considered:

#### i. Document has a posting date within the current period

Post the document by clicking on Post (see (b) above)

#### ii. Document has a posting date in a previous period within the current fiscal year

Change the posting date AND posting period to current date and period (see (c) above), and POST the document (see (b) above)

You will receive the following warning message: "Period 11 adjusted in line with posting date 31.01.2006". Acknowledge the message by hitting "Enter" on your keyboard.

#### iii. Document has a posting date in a previous fiscal year

Change the posting date AND posting period to current date and period (see (c) above), save the parked document again (see (a) above)

You will receive the following information messages:

- a) "Document date and posting date are in different fiscal years".
- b) Net due date on dd/mm/yyyy is in the past

Acknowledge the messages by hitting "Enter" on your keyboard.

c) "Preliminarily posted document was changed".

Retrieve the document and POST the document (see (b) above). You will get the same warning

messages as detailed above, simply hit "Enter" to continue.

#### You have successfully posted a parked document.

**Note:** When you display any document that was originally parked, you will see two user ids in the header. 'Parked By' shows the user id of the person who processed the original parked document and 'Posted By' will show the user id of the person who posted the parked document.

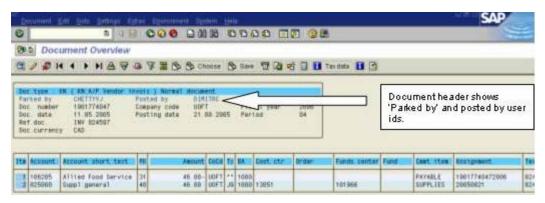

#### Step 2(b) DELETE parked document

From "Edit" screen (See 2(a)): Click on **Document** >> **Delete parked document** as shown here:

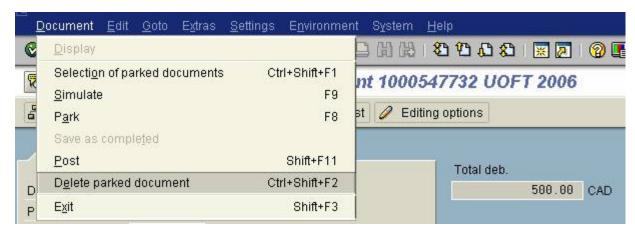

The following message will appear:

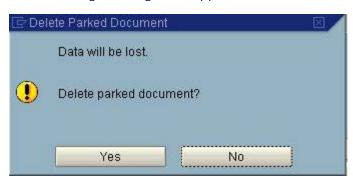

Confirm the deletion action by clicking on "YES". The parked document is now deleted.

The acknowledgement will appear at the bottom of your screen as follows:

Parked document 1000545462 UOFT 2005 deleted

#### End of Procedure